## **CONFIGURACIÓN AVAYA EQUINOX EN SMARTPHONES**

## Instalación de Certificados Avaya

Solicite los certificados de la plataforma Avaya al personal de la OTIC, una vez le sean enviados realice la instalación tocando la pantalla una sola vez sobre cada uno de los archivos

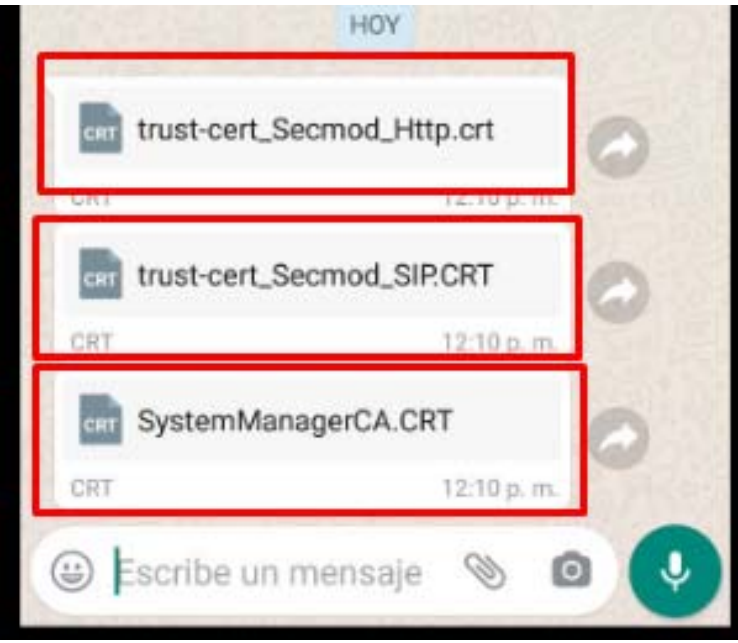

1. Antes de instalar cada uno de los certificados, deberá ingresar la clave del teléfono o la huella digital en caso de que esta opción esté disponible

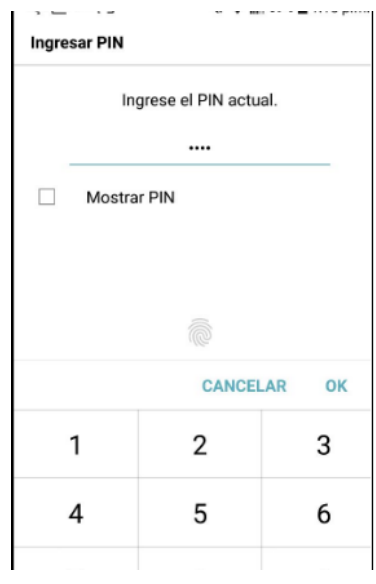

2. Aparecera una pantalla en la cual debera escribir el nombre del certificado a instalar (http, SIP, CA). Una vez termine el proceso, en la pantalla le aparecerá el mensaje informado que el Certificado ha sido instalado, **es importante que instale los 3 certificados enviados**

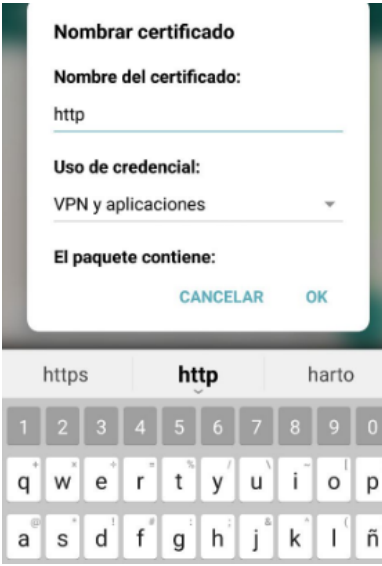

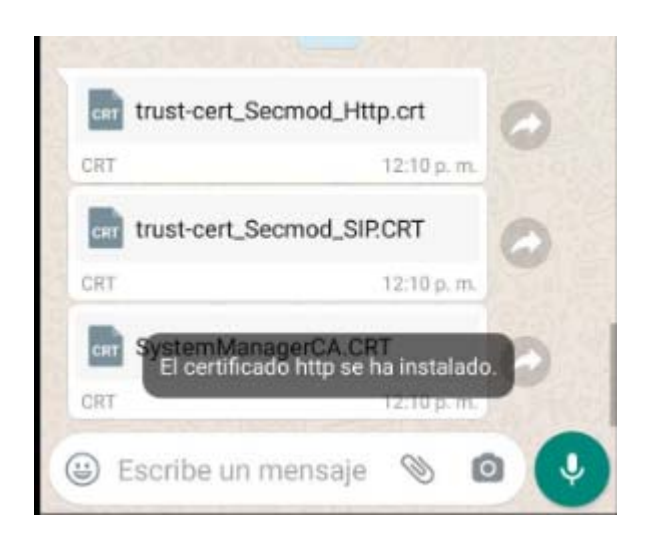

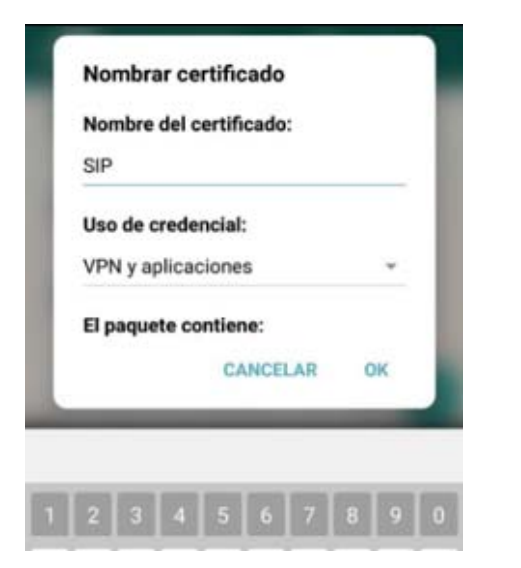

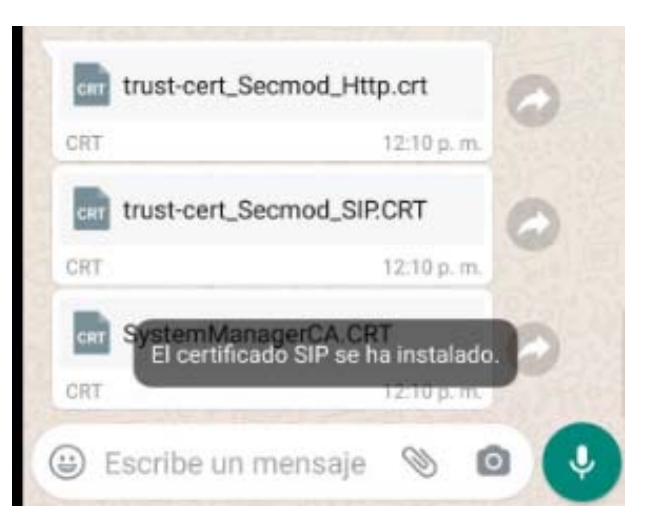

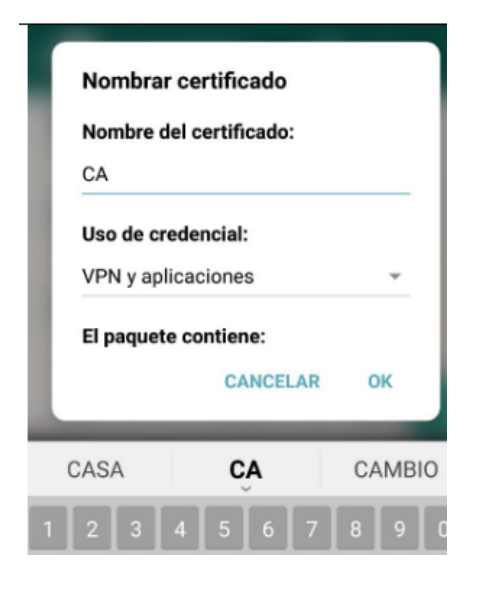

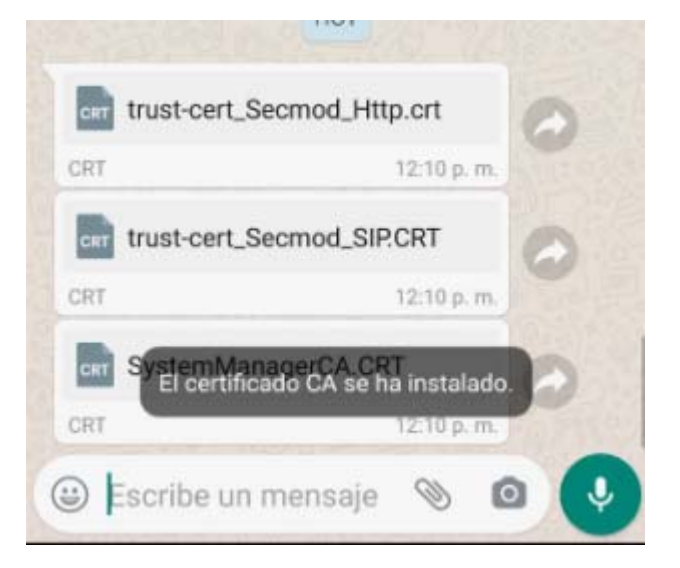

## Instalación y configuración de la aplicación Avaya IX Workplace

- **Store** desde el Smartphone que utilizará el software
- 1. Acceda a la aplicación *Play Store* o **App** 2. Busque e instale la aplicación **"Avaya IX Workplace"**:

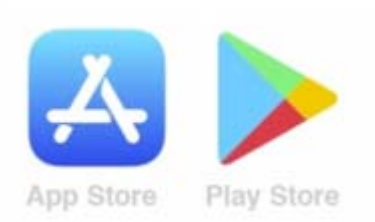

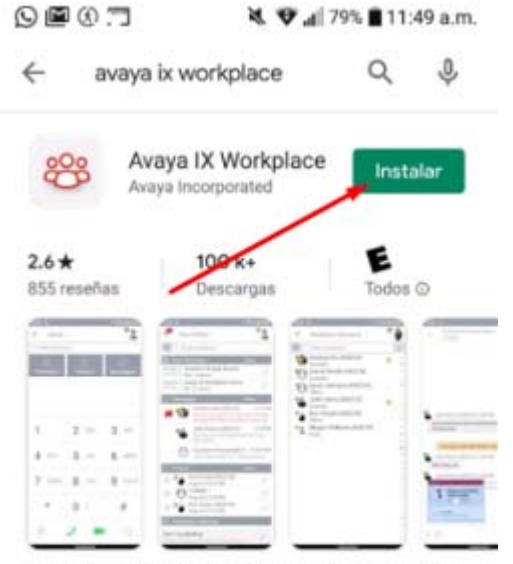

Avaya IX Workplace \*\* ofrece funciones de comunicación Aura® para usuarios de Android

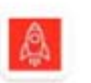

Avaya Spaces Avaya Incorporated 20 MB 4.9\*

3. Abra la aplicación **"IX Workplace**" y otorgue los permisos solicitados por la aplicación (Realizar y administrar llamadas, Grabar Sonido, tomar fotos y grabar videos, acceder a sus contactos y acceder a su calendario).

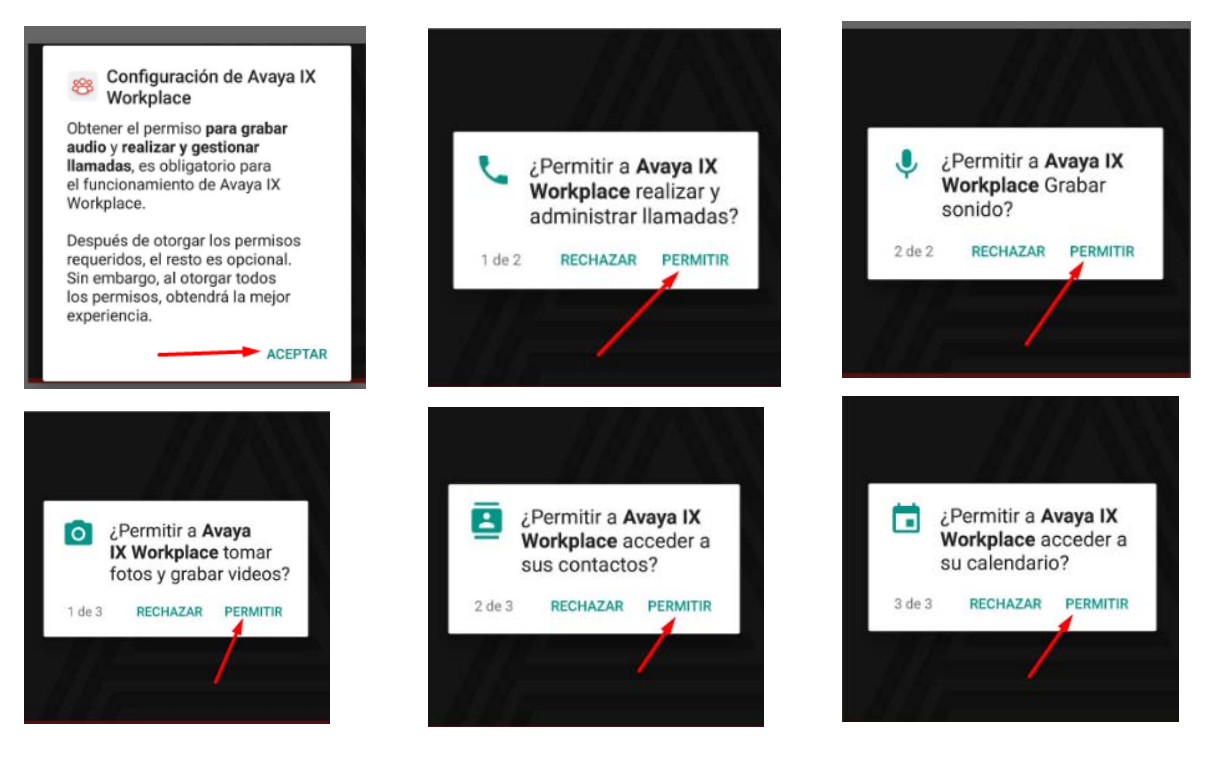

**AVAVAIX** workplace

Contrato de licencia del usuario final

**TÉRMINOS DE LICENCIA DE SOFTWARE GLOBAL PARA APLICACIONES DE ANDROID DE AVAYA PARA AVAYA IX WORKPLACE™** 

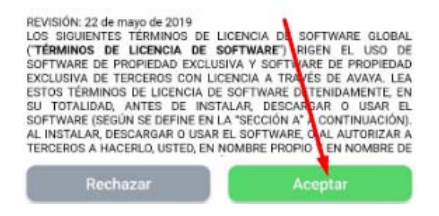

4. Acepte los términos de la licencia 5. Ingrese a la opción de configurar mi cuenta

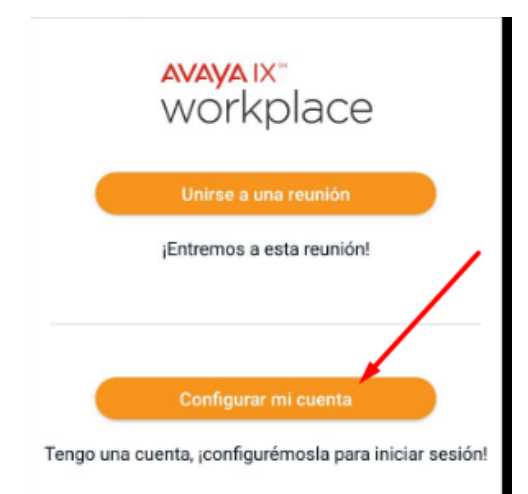

- 6. Ingrese a la configuración oprimiendo sobre el 7. Oprima sobre la opción de "Configurar icono del piñón que aparece en la parte superior izquierda de la pantalla
	- 懲 **AVAVAIX** <place wor Introduzca su dirección de Œ) correo electrónico Correo electrónico Requerido X
- 

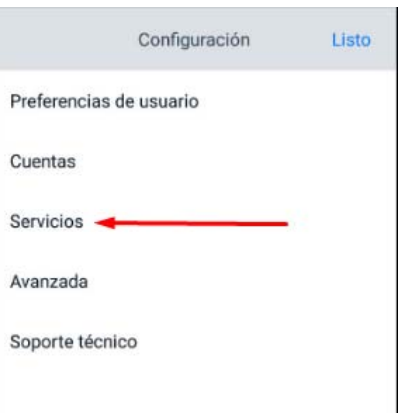

Manualmente"

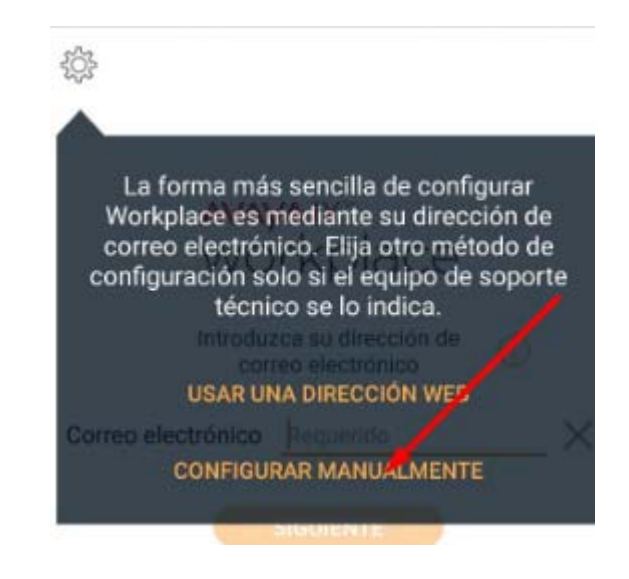

8. Ingrese a la opción de "Servicios" 9. Habilite la opción detalles del servicio

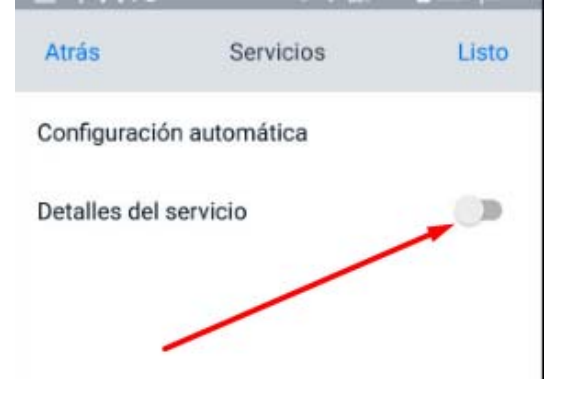

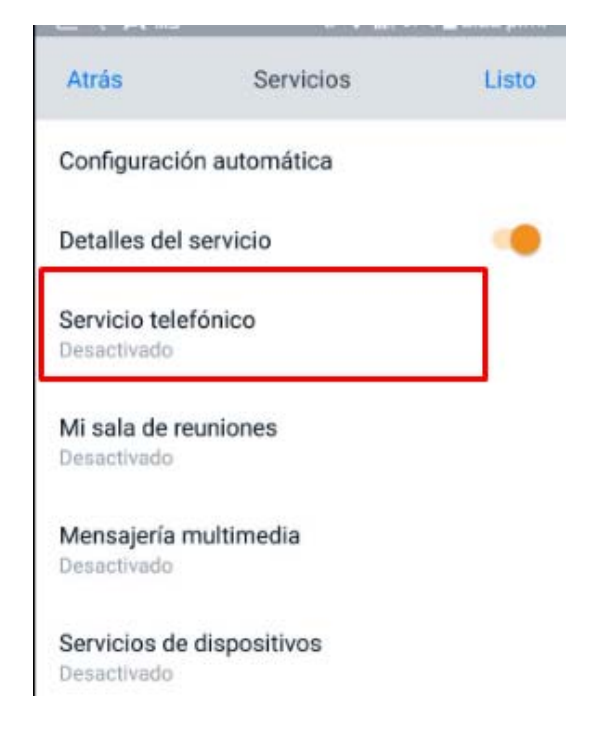

12. Una vez haya ingresado los datos del servidor 13. Oprima la opción atrás e ingrese a la opción y del dominio regrese a la ventana anterior oprimiendo sobre la opción "atrás" y verifique que el "Servicio telefónico" y el "Servicio de Avaya Cloud" se encuentren Activado

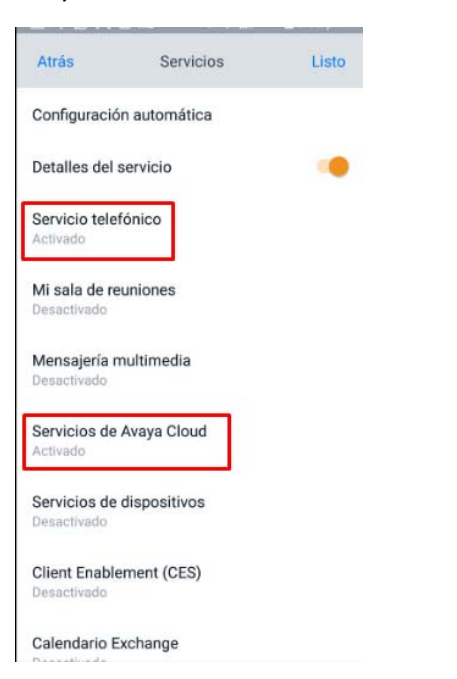

10. Ingrese a la opción de "Servicio Telefónico" 11. Habilite la opción de Servicio telefónico e ingrese los datos solicitados de Dirección del servidor: **168.176.96.15** y Dominio: **medellin.unal.edu.co**

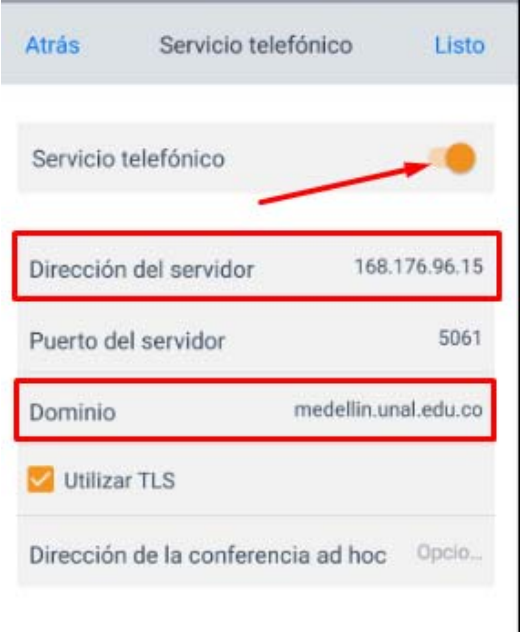

de "cuentas"

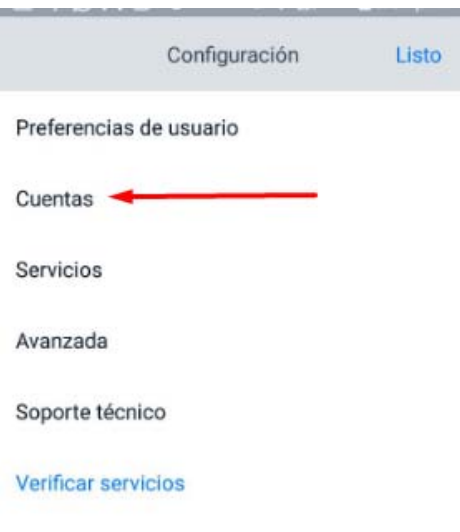

14. Ingrese el número de extensión del teléfono 15. Se realizara la conexión con el servidor y si IP que va a configurar y la clave asignada por la OTIC para la configuración del servicio telefónico y oprima en conectar

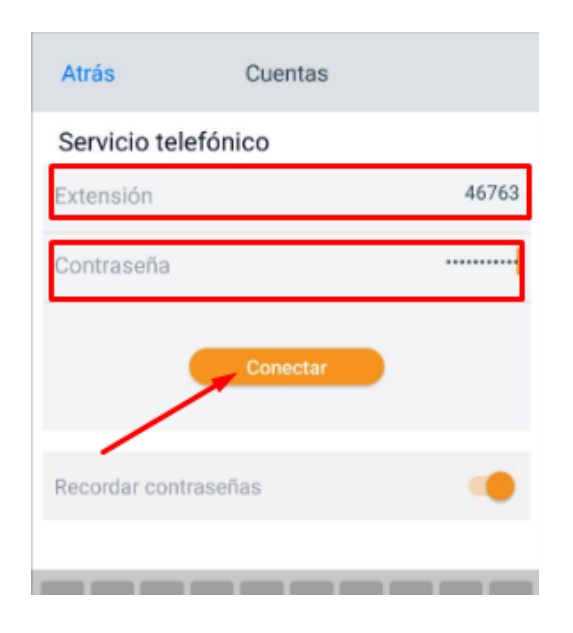

los datos estan correctos, le aparecera lo siguiente:

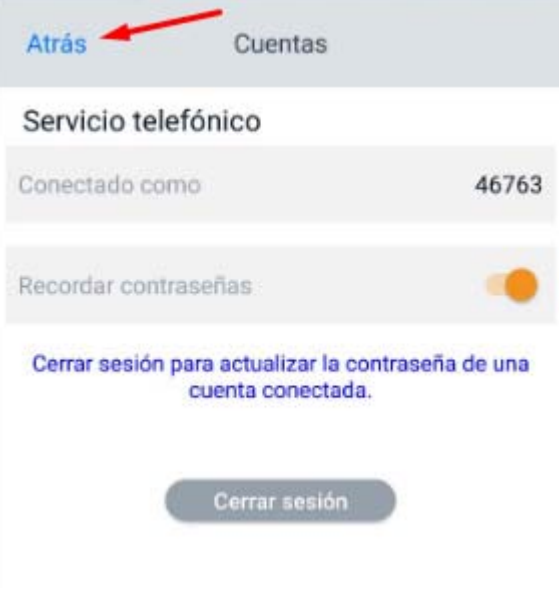

16. Oprima sobre la opción atrás y luego sobre la 17. Si la linea télefonica esta adecuadamente opción "Listo" en la parte superior derecha de la pantalla

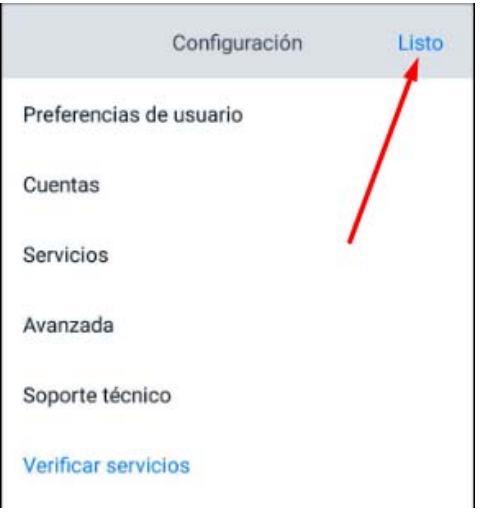

configurada y conectada le aparecerá un check de color verde en la parte superior derecha

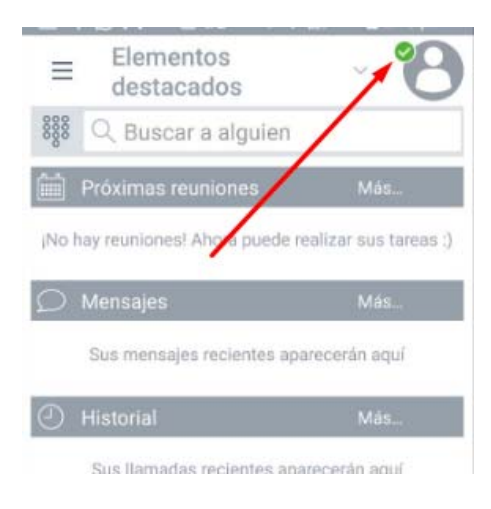

18. Para realizar llamadas active el teclado 19. Para hacer una llamada, ingrese el número numérico ingresando al icono que se muestra en la siguiente imagen

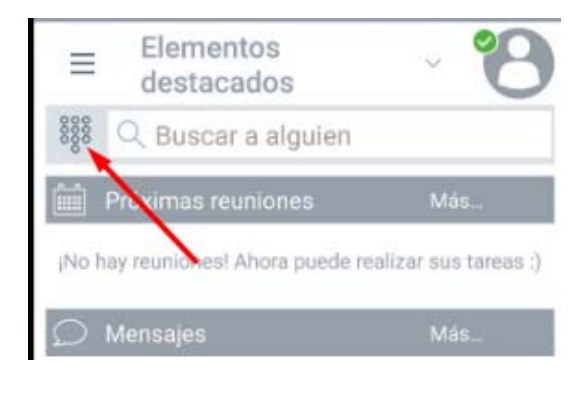

de extension con el cual se desea comunicar Y oprima en el icono de llamar

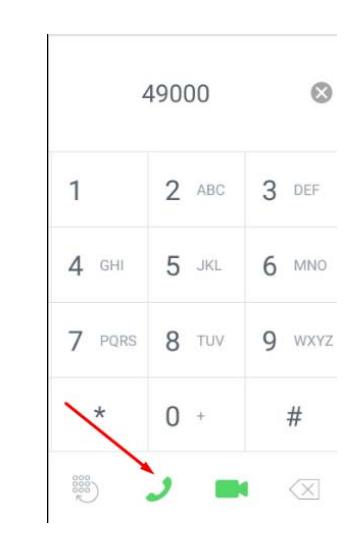

20. Realice la prueba para las llamadas entrantes, llamando al número de teléfono que configuro desde un teléfono fijo (ej, 4309XXX) o desde otro móvil (ej. 0344309XXX)